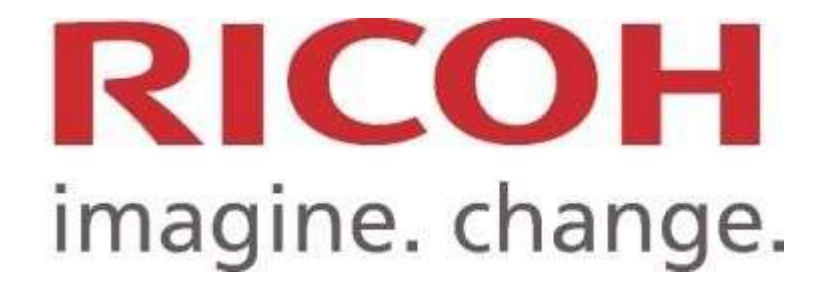

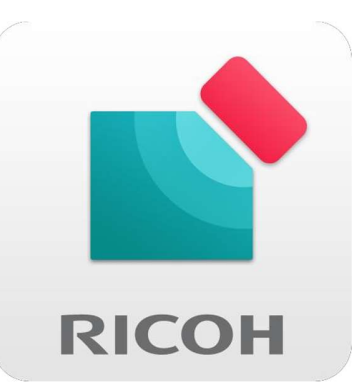

## APP RICOH SMART DEVICE CONNECTOR

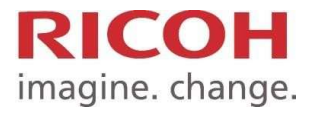

Cra. 85K No. 46A-66, Edificio: 2 Piso: 5 Parque Industrial San Cayetano Bogotá, D.C. Colombia Teléfono: +571 4578999 www.ricoh-americalatina.com/es

## Configuración Ricoh Smart Device Connector Impresión Móvil por servidor de impresión para estudiantes

1. Descargue la APP RICOH Smart Device Connector, escaneando el siguiente código:

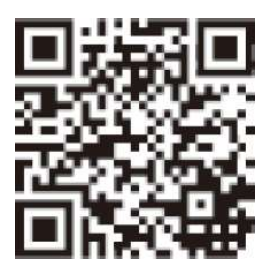

O siga las siguientes instrucciones:

Si es usuario Android, ingresar a PlayStore:

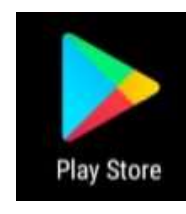

Buscar la app "RICOH Smart Device Connector" y descárguela:

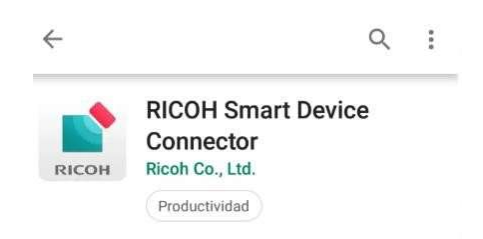

Si es usuario IOS, ingresar a App Store:

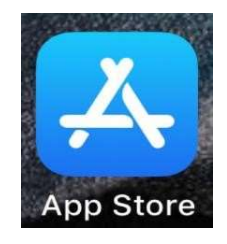

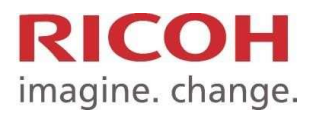

Cra. 85K No. 46A-66, Edificio: 2 Piso: 5 Parque Industrial San Cayetano Bogotá, D.C. Colombia Teléfono: +571 4578999 www.ricoh-americalatina.com/es

Buscar la app "RICOH Smart Device Connector" y descárguela:

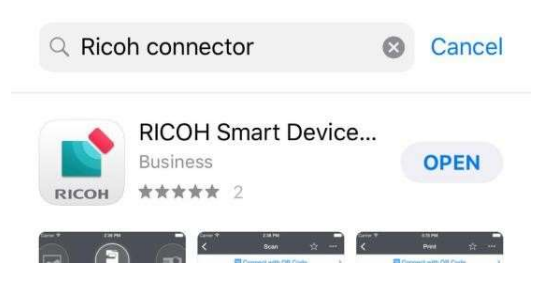

Sistemas operativos para los dispositivos inteligentes compatibles: a continuación aparecen los sistemas operativos y versiones compatibles para los dispositivos inteligentes:

- ANDROID: 4.0 o superior
- iOS: 7.0.6 o superior.
- 2. Al abrir o ejecutar la aplicación, ingresar a la opción MFP / Impresora y luego seleccione Ajustes servidor impresión (Print Server Settings):

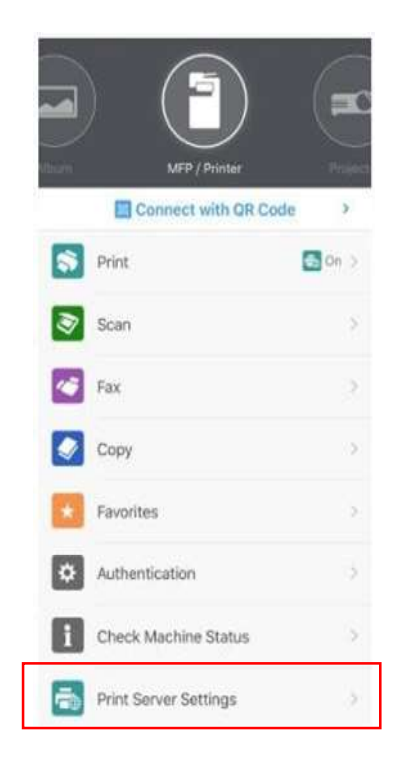

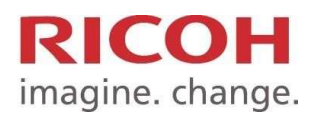

Cra. 85K No. 46A-66, Edificio: 2 Piso: 5 Parque Industrial San Cayetano Bogotá, D.C. Colombia Teléfono: +571 4578999 www.ricoh-americalatina.com/es

3. Seleccione la opción Añadir Máquina (Add Machine)

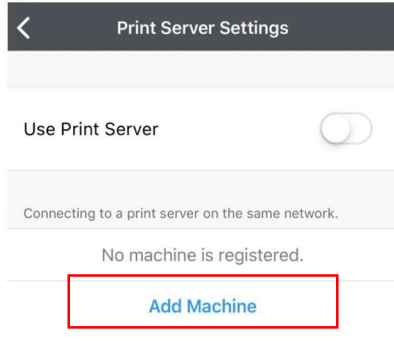

- 4. Llene los campos con los siguientes Datos
- Introduzca la dirección IP / nombre host 10.3.10.250
- 
- Nombre del domino questo e questo del termino questo del termino questo del termino questo del termino del ter
- 
- Contraseña inicio sesión Contraseña de dominio

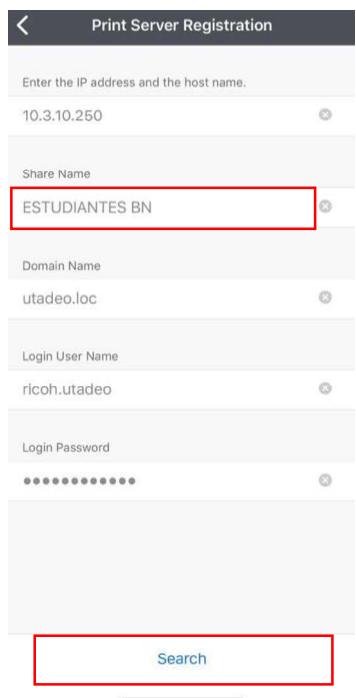

N. recurso comp ESTUDIANTES BN o ESTUDIANTES COLOR Nombre Usuario Inicio Sesión Usuario de dominio (sin @utadeo.edu.co)

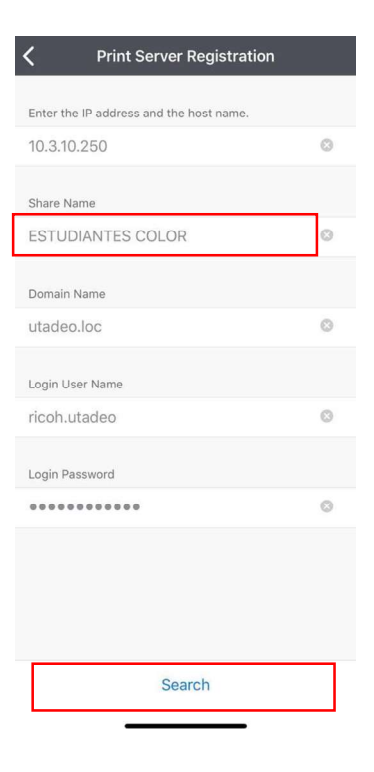

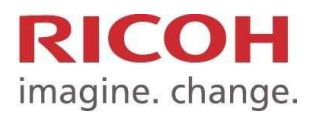

Cra. 85K No. 46A-66, Edificio: 2 Piso: 5 Parque Industrial San Cayetano Bogotá, D.C. Colombia Teléfono: +571 4578999 www.ricoh-americalatina.com/es

**Print Server Settings Use Print Server** Connecting to a print server on the same network. **ESTUDIANTES COLOR** 10.3.10.250  $\odot$ **ESTUDIANTES BN**  $\odot$ 10.3.10.250 utadeo.loc

Agregue la impresora y luego habilite el servidor de impresión para utilizarlo.

Una vez agregadas las impresoras, puede sincronizar su cuenta de correo, One Drive o Google Drive, haciendo el registro correspondiente en cada sección.

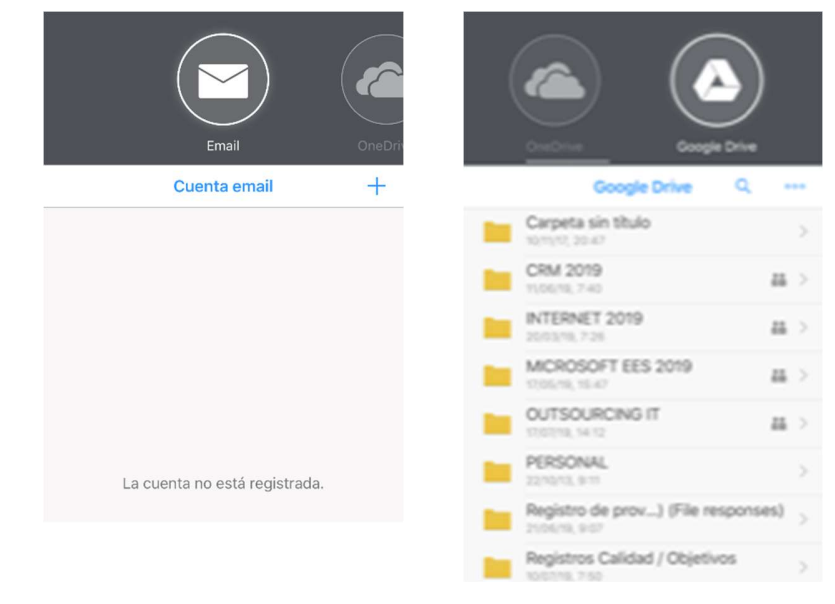

- 5. Para imprimir el documento, recuerde que debe estar conectado a la red WiFi UTADEO. Una vez conectado, efectúe los siguientes pasos:
- Ubíquese en la opción de correo, o Drive
- Seleccione el documento que desea imprimir

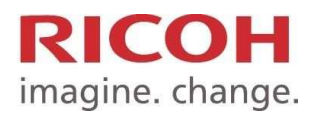

Cra. 85K No. 46A-66, Edificio: 2 Piso: 5 Parque Industrial San Cayetano Bogotá, D.C. Colombia Teléfono: +571 4578999 www.ricoh-americalatina.com/es

 En la vista previa del documento, seleccione la opción Imprimir, ubicada en la parte inferior de la pantalla

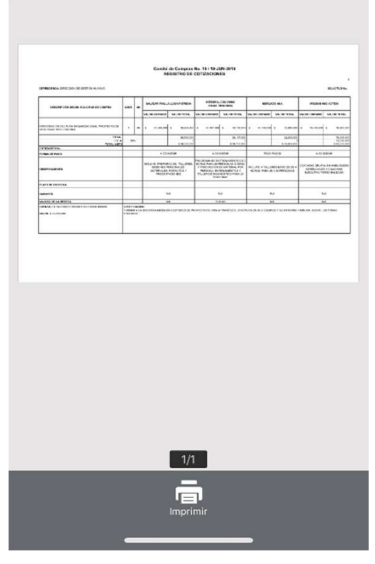

 En la parte superior de la pantalla seleccione la cola de impresión ESTUDIANTES BN o ESTUDIANTES COLOR, de acuerdo con su necesidad.

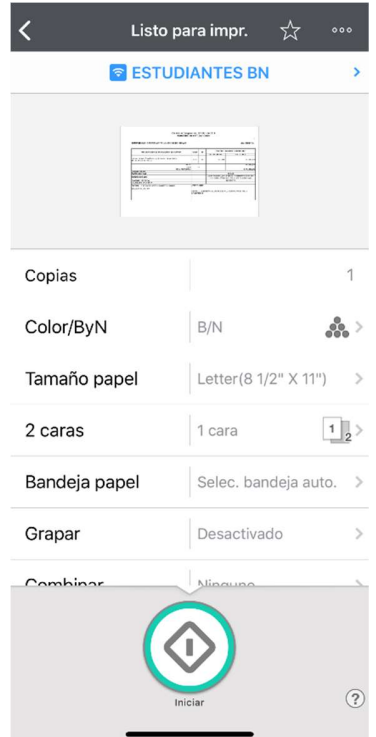

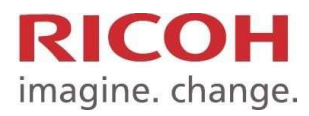

Cra. 85K No. 46A-66, Edificio: 2 Piso: 5 Parque Industrial San Cayetano Bogotá, D.C. Colombia Teléfono: +571 4578999 www.ricoh-americalatina.com/es

 Si desea cambiar de servidor de impresión, seleccione el actual, y luego toque en el símbolo \*; seleccione el servidor requerido.

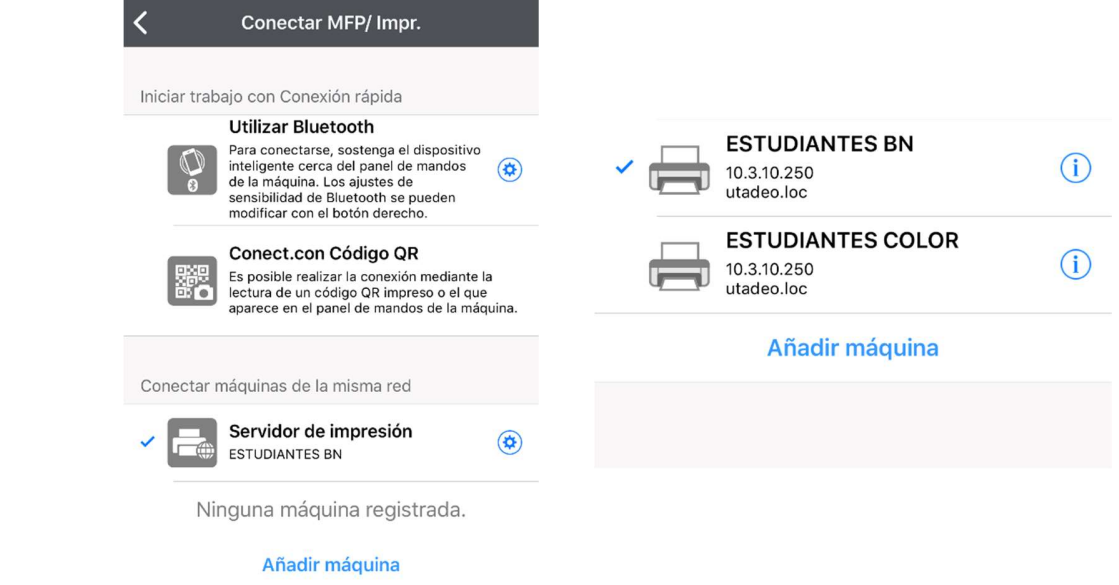

NOTA: Recuerde que si envía el documento a la cola ESTUDIANTES BN, podrá liberar su impresión en cualquier impresora *monocromática* para uso de estudiantes; si la envía a la cola ESTUDIANTES COLOR, la podrá liberar en las impresoras a color.

 Cambie las opciones de acuerdo con su necesidad: cantidad de copias, Color / ByN, tamaño de papel, 2 caras.

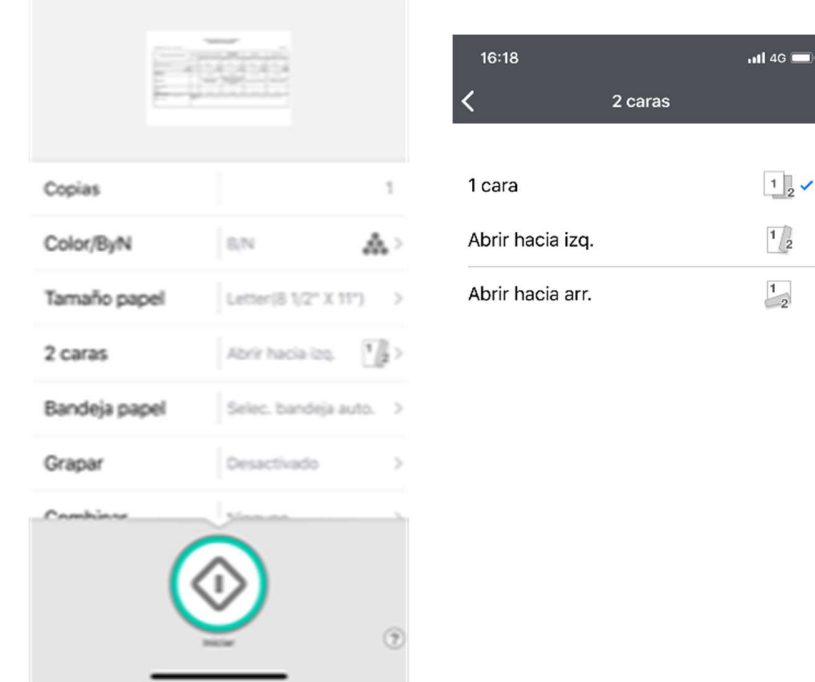

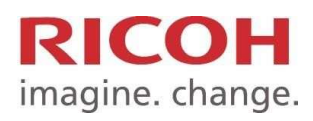

NOTA: Recuerde que el servidor está configurado para imprimir a doble cara por default. Si requiere imprimir a una sola cara, seleccione la opción correspondiente.

 Seleccione la opción Iniciar; aparecerá una pantalla de confirmación, indicando que se envió el documento.

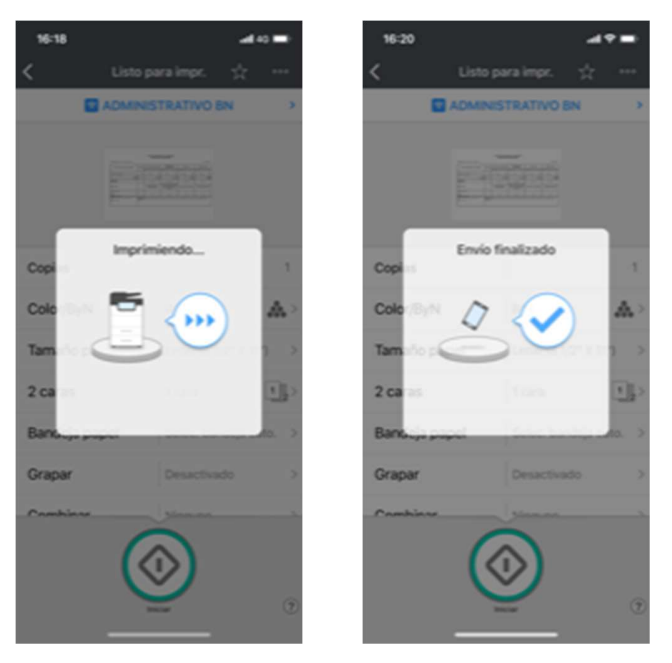

Acérquese a la impresora más cercana con su carné, para liberar el documento.